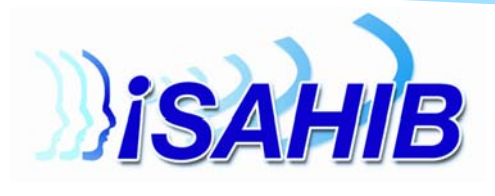

4 To launch Mobile Email on:

Windows Mobile Professional Smartphone:

Select Start, Programs and Mobile Email

• Windows Mobile Standard Smartphone: Select Start and Mobile Email

**Get started with** 

**vour new Smartphone!** 

or additional help with other Smartphones,

please visit verizonwireless.com/data

You must have the Email and Web for martphone feature added to your Verizon

To enroll, visit your nearest Verizon

Wireless Communications Store or

wireless device.

Wireless account to use the application.

Authorized Retailer and speak with a Sales<br>Representative, call 1.800.2 JOIN IN from

phone or dial \*611 (SEND) from your

Burst 2

# Make the Most of Your Smart Phone

### Stay Connected All The Time

Did you know that you can sync your email account with your phone in order to receive and send emails from your phone?

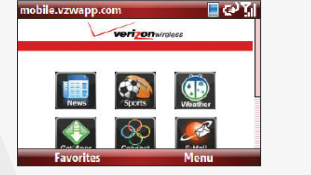

#### Select Start, Internet Explorer, Email and<br>then Email and Web for Smartphone. O

If the Internet Explorer page does not<br>display the Email and Web for Smartphone option, select Menu, Home and then Email nd Web for Smartphone.

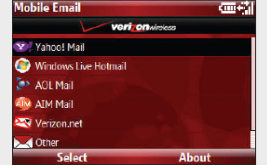

#### Select your Email Provider.

NOTE: If you selected Other, you may be prompted to enter additional information. Enter the information and then select S <mark>n In</mark>. Tip: Often the and then select **Sign in**. Tip. Often the email address.

#### **Personalize** Your Phone

Did you know you can personalize your phone by customizing the

notifications that alert you to new text messages, emails, upcoming calendar events, and incoming calls?

Simply select Start, Settings, and Sound and Notifications .

From there you can chose from a variety of sounds in order to personalize your phone.

See your favorite pictures every time you use the phone by customizing the background of your Today screen. Simply select Start, Settings, and To-

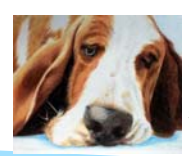

day. Then check off Use this Picture and browse your photo gallery and select your favorite picture.

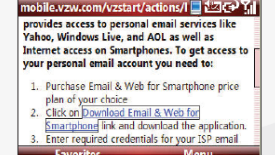

- Select the link for your device. NOTE: Motorola Q users, after launching Internet Explorer
	- · Select Menu, Address Bar · Enter http://mobile.vzwapp.com

**Mobile Email** 

ieduser@er

Save password Sign In

then select Sign In.

email to **email@vzw.com** 

. Select Go Email and then Email and Web for Smartphone

**Mobile Fm** 

case sensitive

**6** Enter your **Email Address and Password** 

If desired, select Save Password and

To confirm a successful set up, send a test

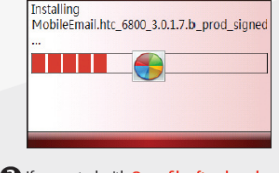

**B** If presented with Open file after do option, select it and then select Yes. Otherwise, just select Yes

> The file will auto install after it downloads. The file will auto install after it download<br>When prompted, select Yes to restart<br>your device.

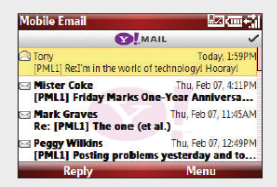

Your Inbox will appear.

NOTE: The next time you launch Mobile<br>Email, you will be able to select the account you just set up or select Add Account to configure additional accounts. Screen shots<br>depicted are from the Motorola Q9m; on other devices screen shots may vary

## Create Shortcuts

Need quick access to the weather or score of the game at your Penn State tailgate?

Create a shortcut which will allow you to access your favorite features of the phone in the Start Menu. Simply Select Start, Settings, and Menu. Then select the features of the phone that you would like to appear in the start menu. These programs can include Internet Explorer, Camera, Games, and much more. This creates an easy way to access the programs without having to search through the phone for them.

Select the Calendar icon on the Today screen, then select Menu and New Appointment. Enter a name for the appointment, and enter information such as the start and end times. In order to receive an alert when your event is approaching, select the Remind Me box.

In a class and want to find out where to meet your friends for lunch? In a meeting and need to relay a message to your spouse? Just text message it!

Create a new text message by selecting Start, Programs, and Messaging. Once in Messaging, tap Select, Menu, and New. Then select SMS and enter either the contact's name or phone number and begin typing your message.

## Keep Your Life Organized

Need an easy way to keep track of upcoming events? Use the calendar feature on your phone to schedule appointments, remind you of due dates, and much more!

• The 10-digit number of your device must be included in the email subject line • You will receive a confirmation email. Talk Without Talking

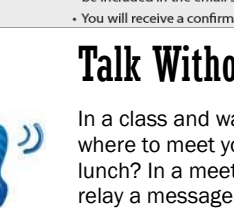